## **ИНФОРМАЦИЯ**

# **О предоставлении государственной услуги в электронном виде (РЕГИСТРАЦИЯ ТРАНСПОРТНЫХ СРЕДСТВ)**

В строке поиска «Яндекс» вводим: **«ГУ МВД России по Челябинской области»**, и нажимаем «Enter» Появляется следующее окно:

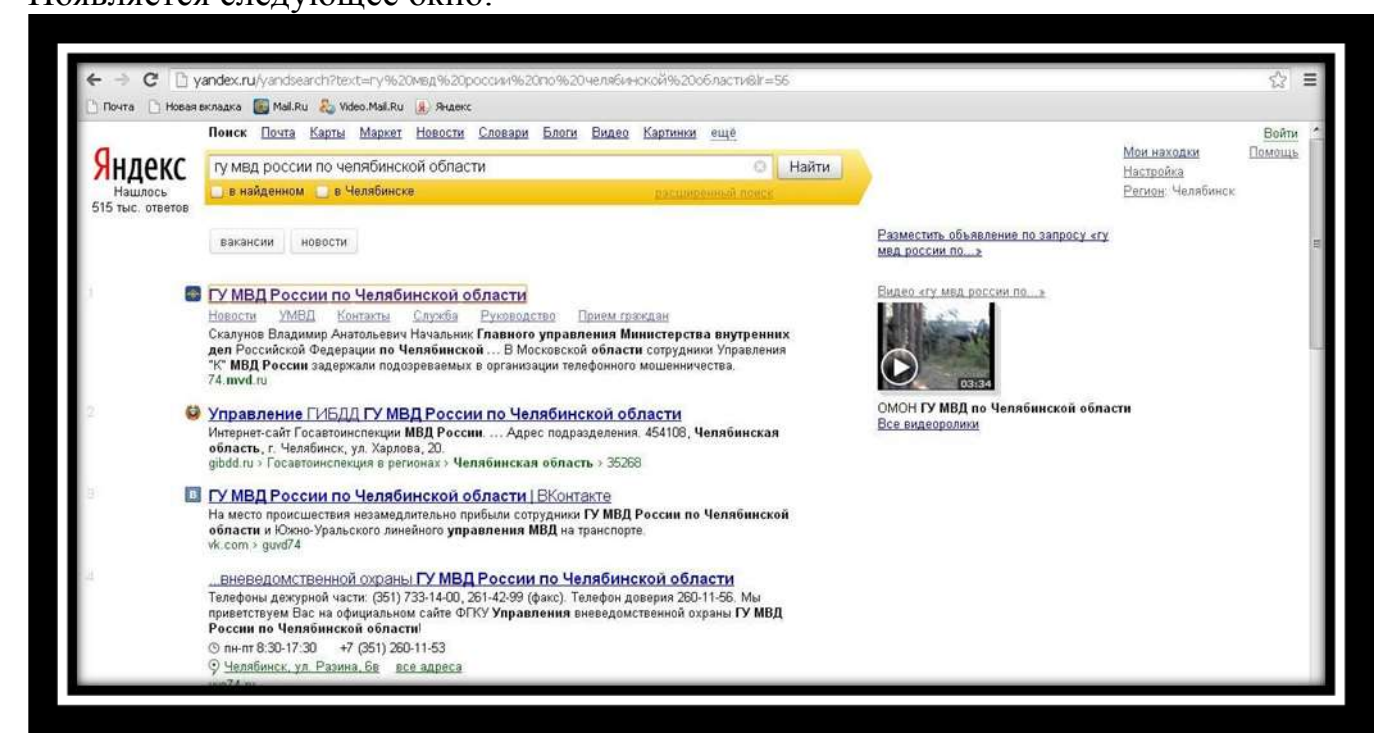

# Переходим на ссылку: **74.mvd.ru** Появляется следующее окно:

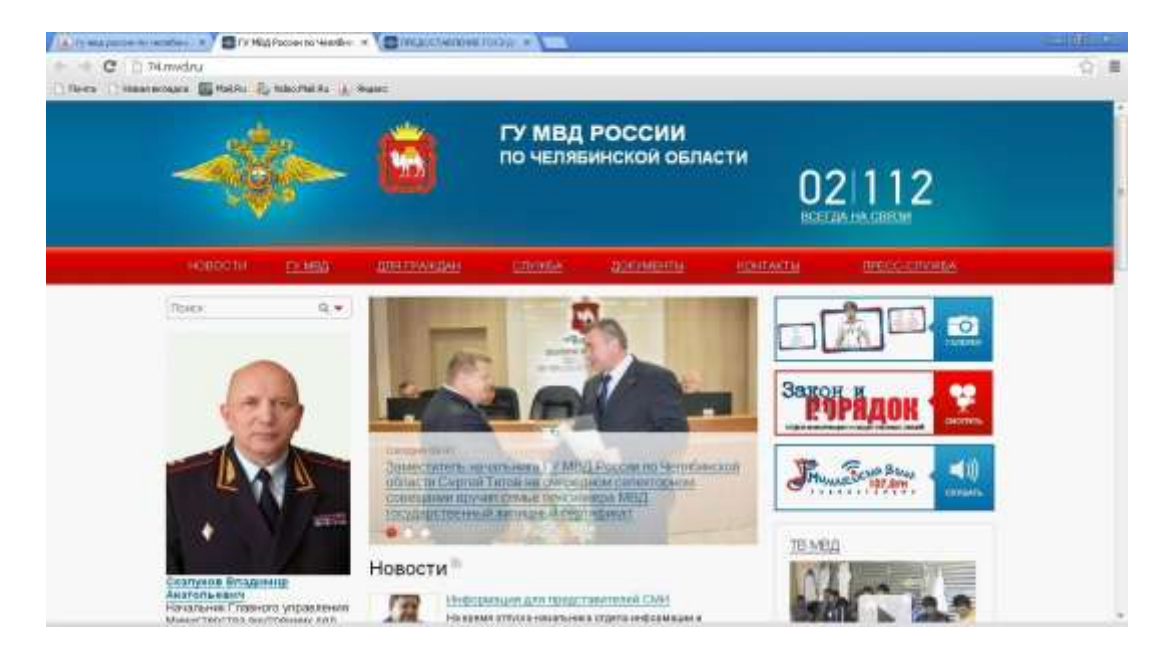

### Наводим курсор мышки на ссылку **«для граждан»**

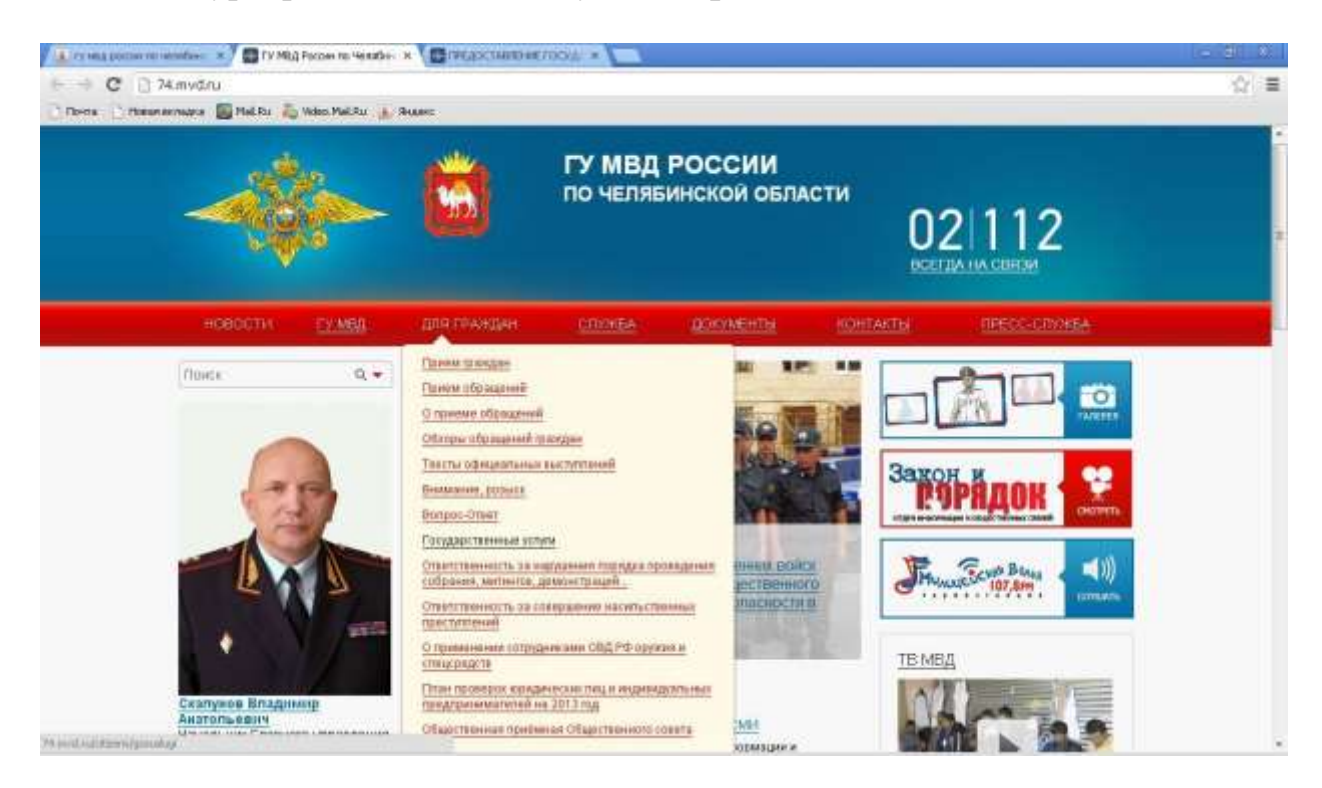

# Переходим на ссылку **«государственные услуги»**

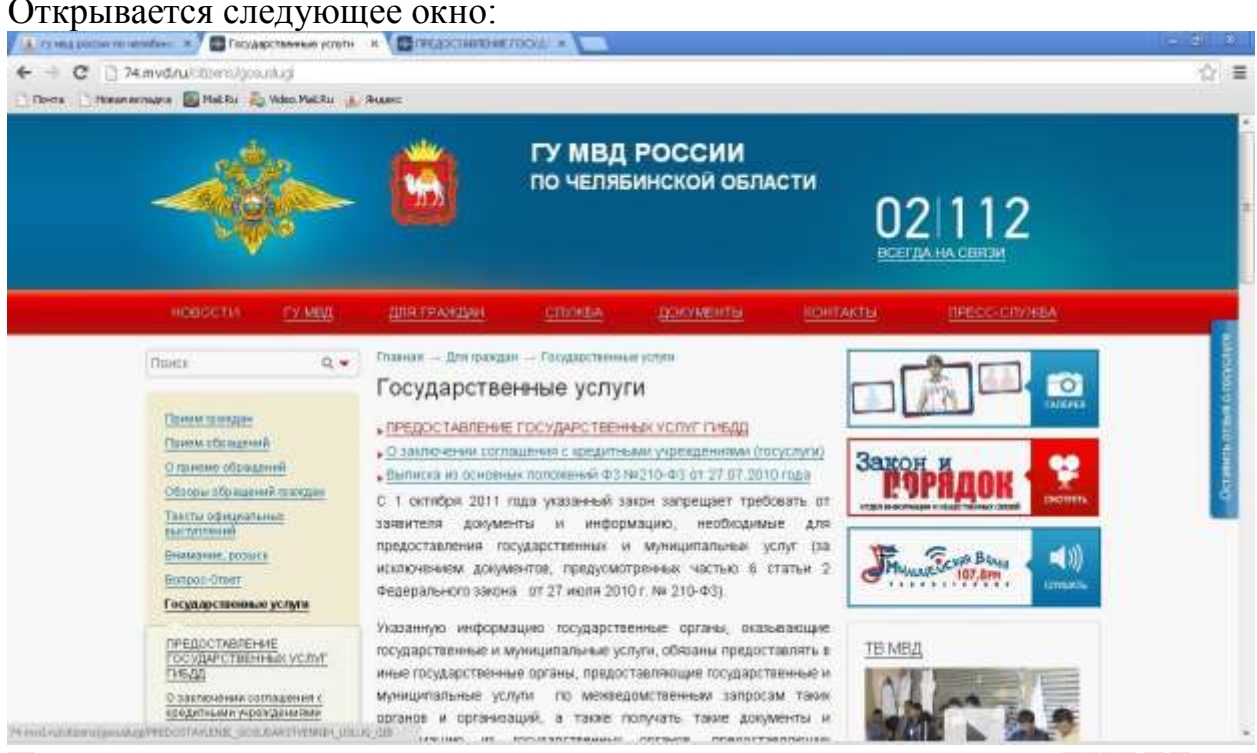

Переходим на ссылку **«предоставление государственных услуг ГИБДД»**

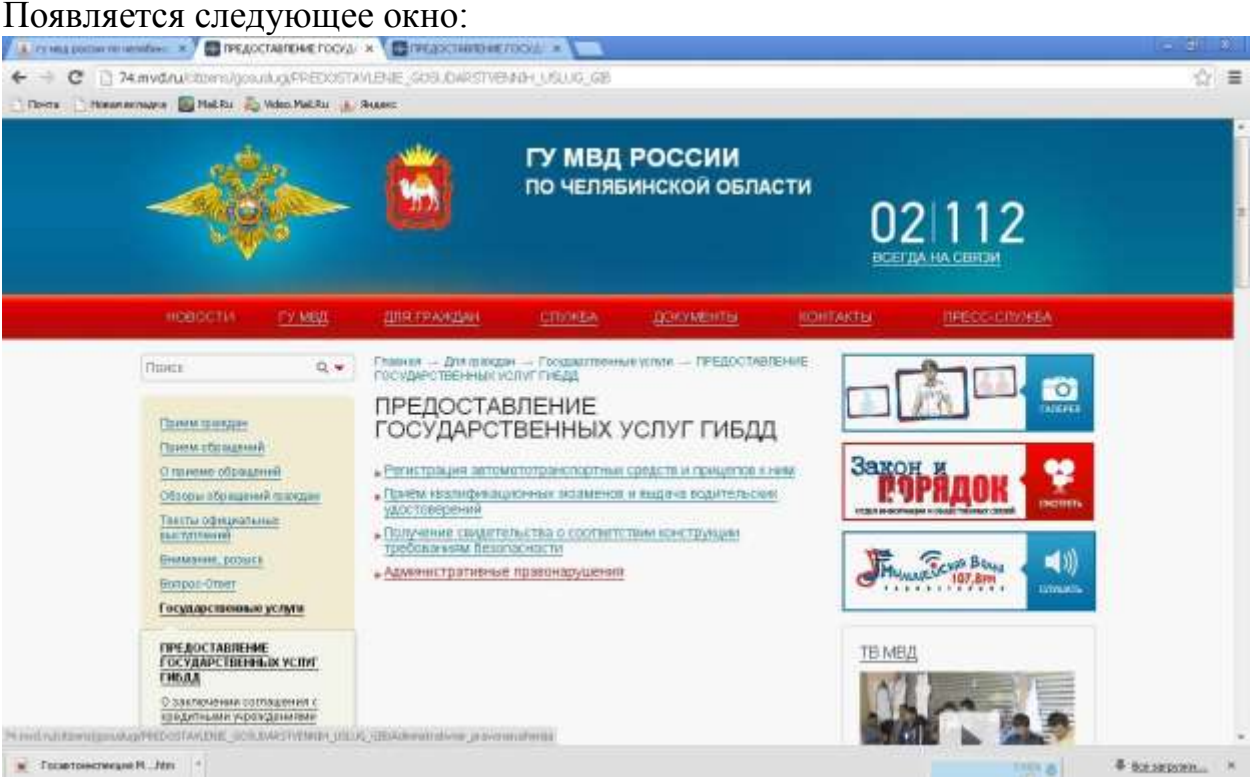

Переходим на ссылку **«Регистрация автомототранспортных средств и** 

#### **прицепов к ним»**

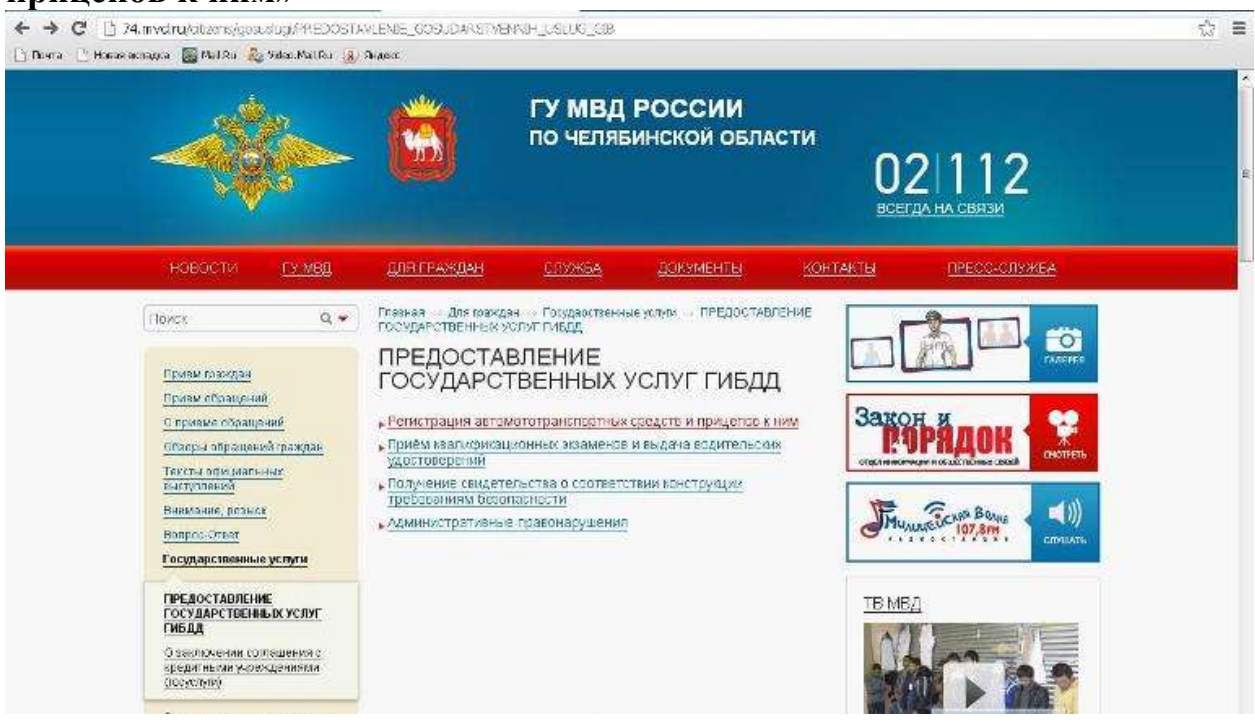

# В открывшемся окне нажимаем на ссылку: **«Предварительная запись**

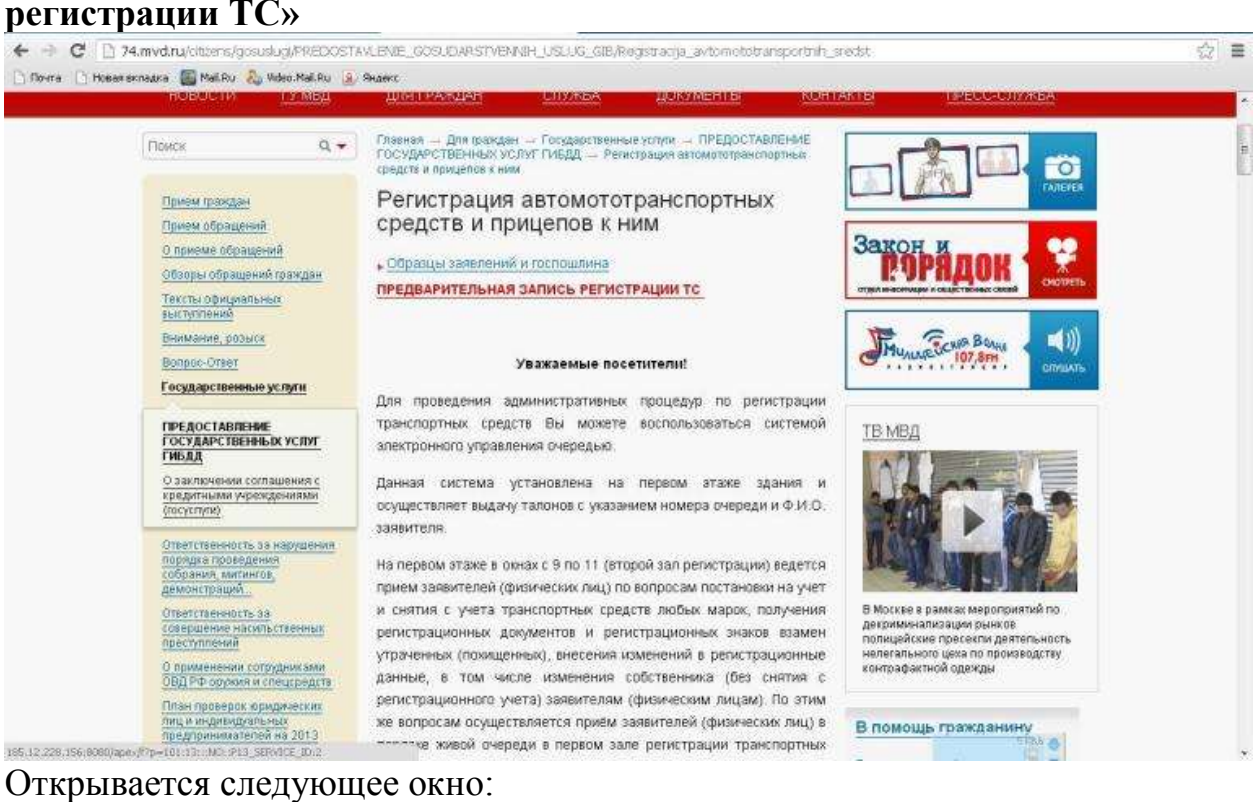

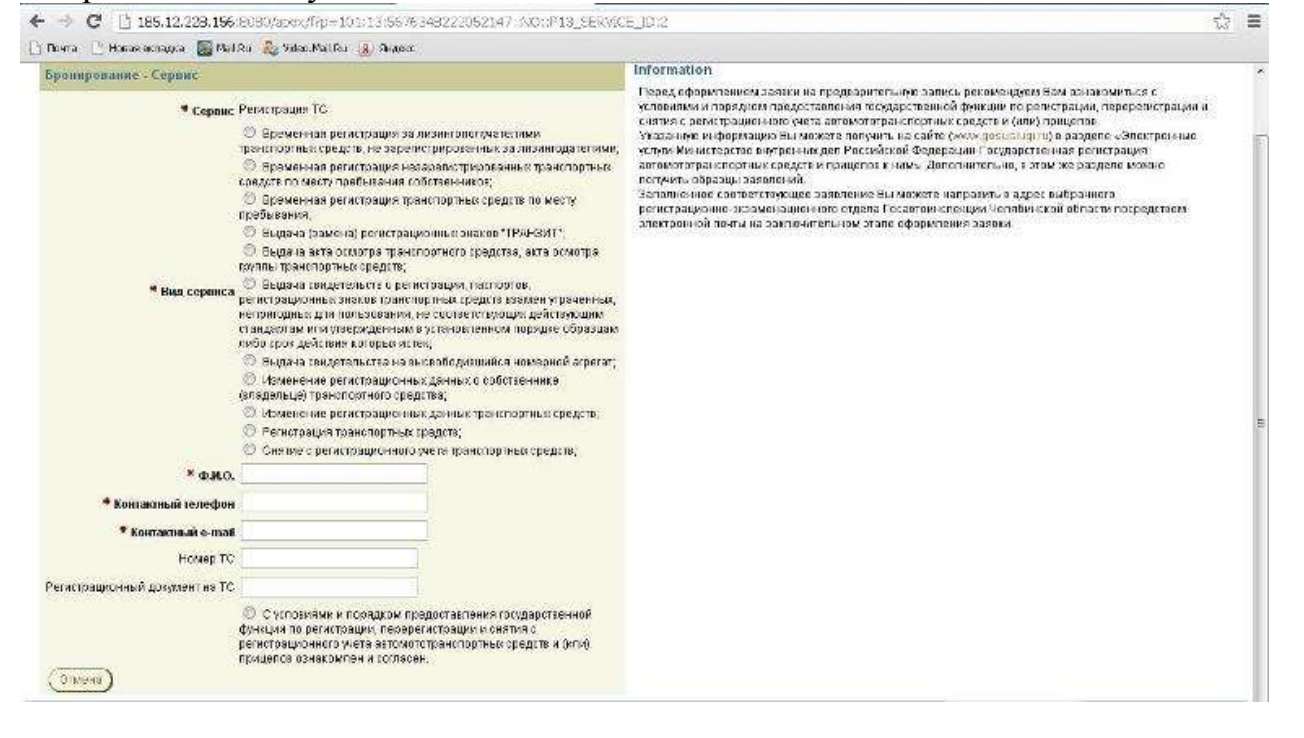

В открывшемся окне вводим сведения «ФИО, контактный телефон, контактный e-mail», отмечаем регистрационные действия, которые необходимо выполнить, ставим галочку об ознакомлении с условиями предоставления услуги и нажимаем «Далее»

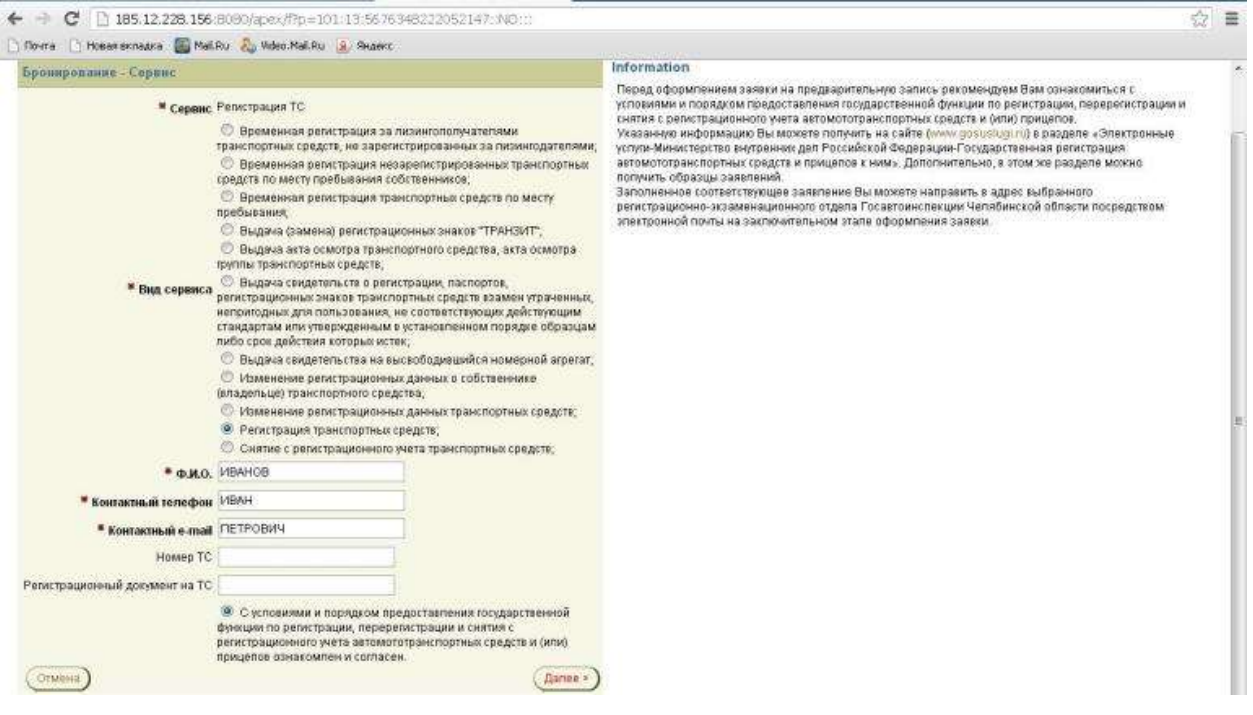